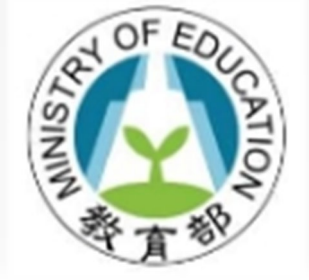

## 教師專業發展 支持作業平臺

功能:首次登入平臺 身份:教師 參考影片 <https://youtu.be/VyQKZaUrwFI>

## **平臺首頁-點選使用者登入**

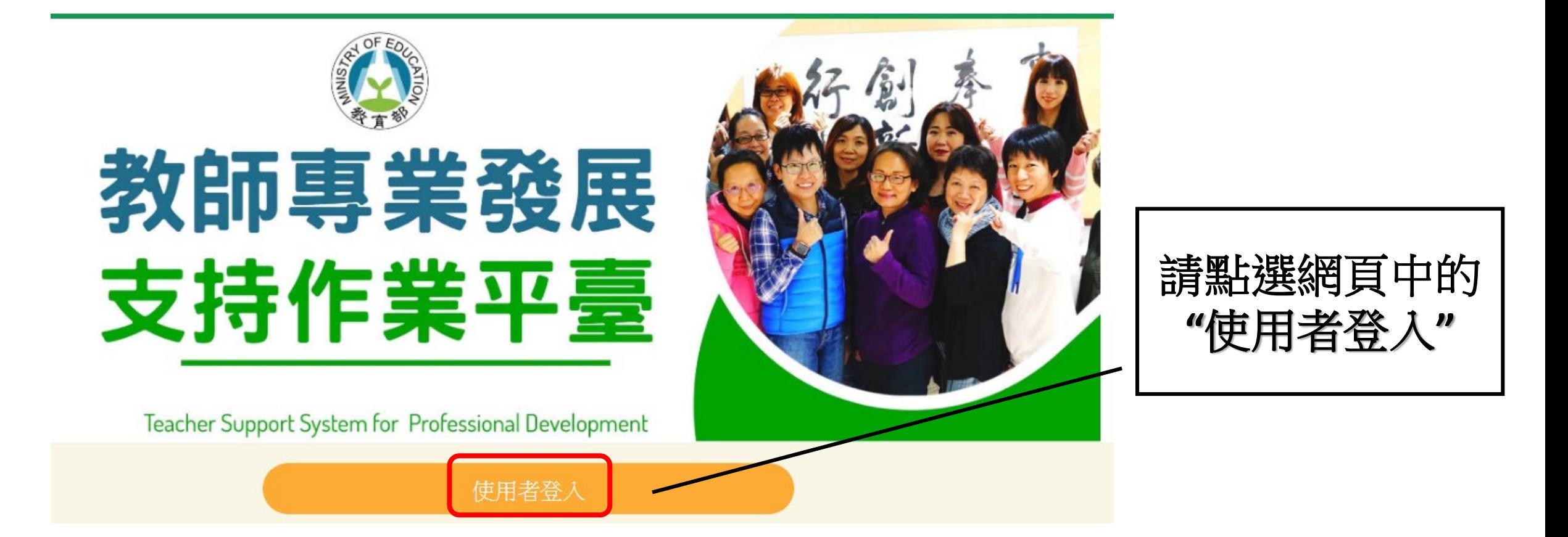

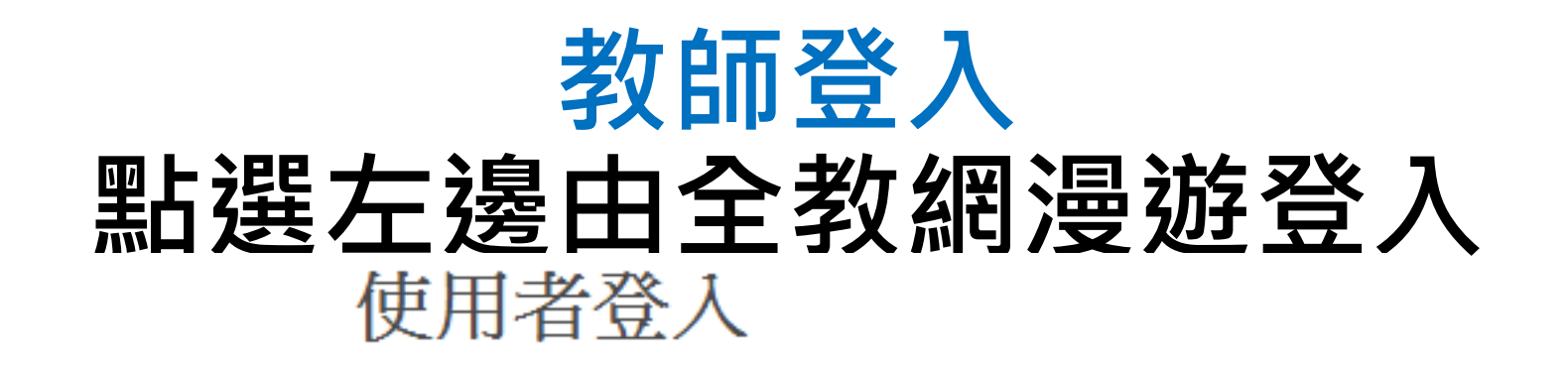

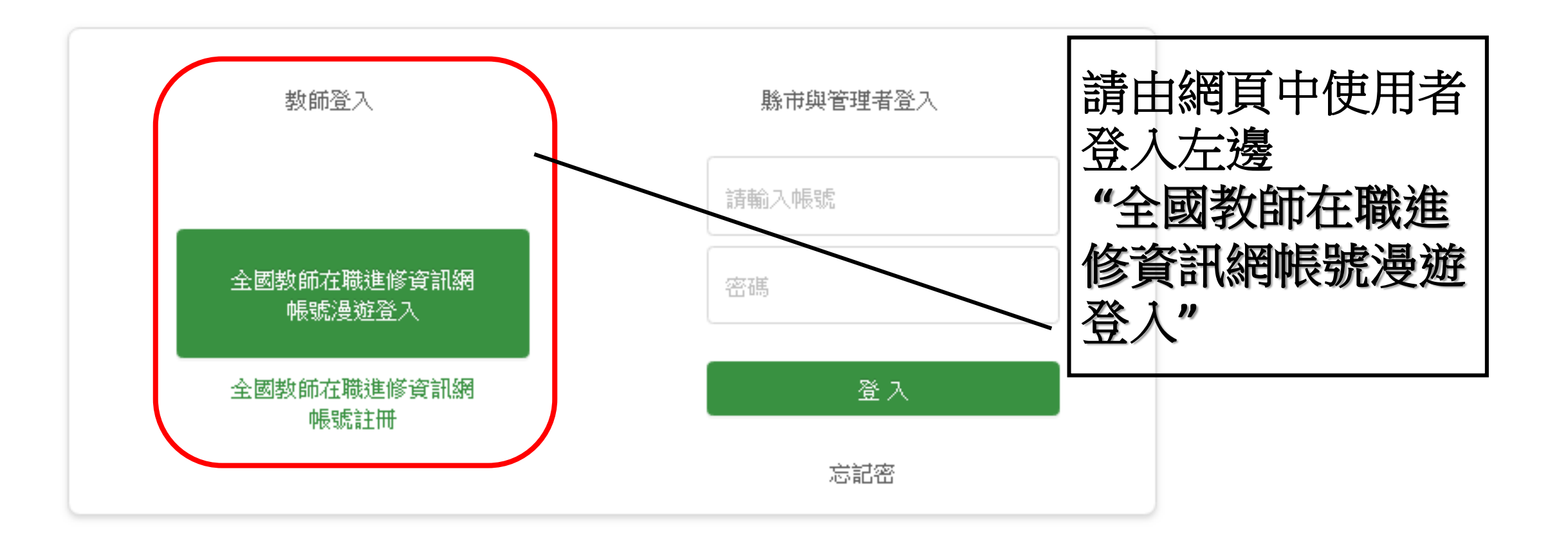

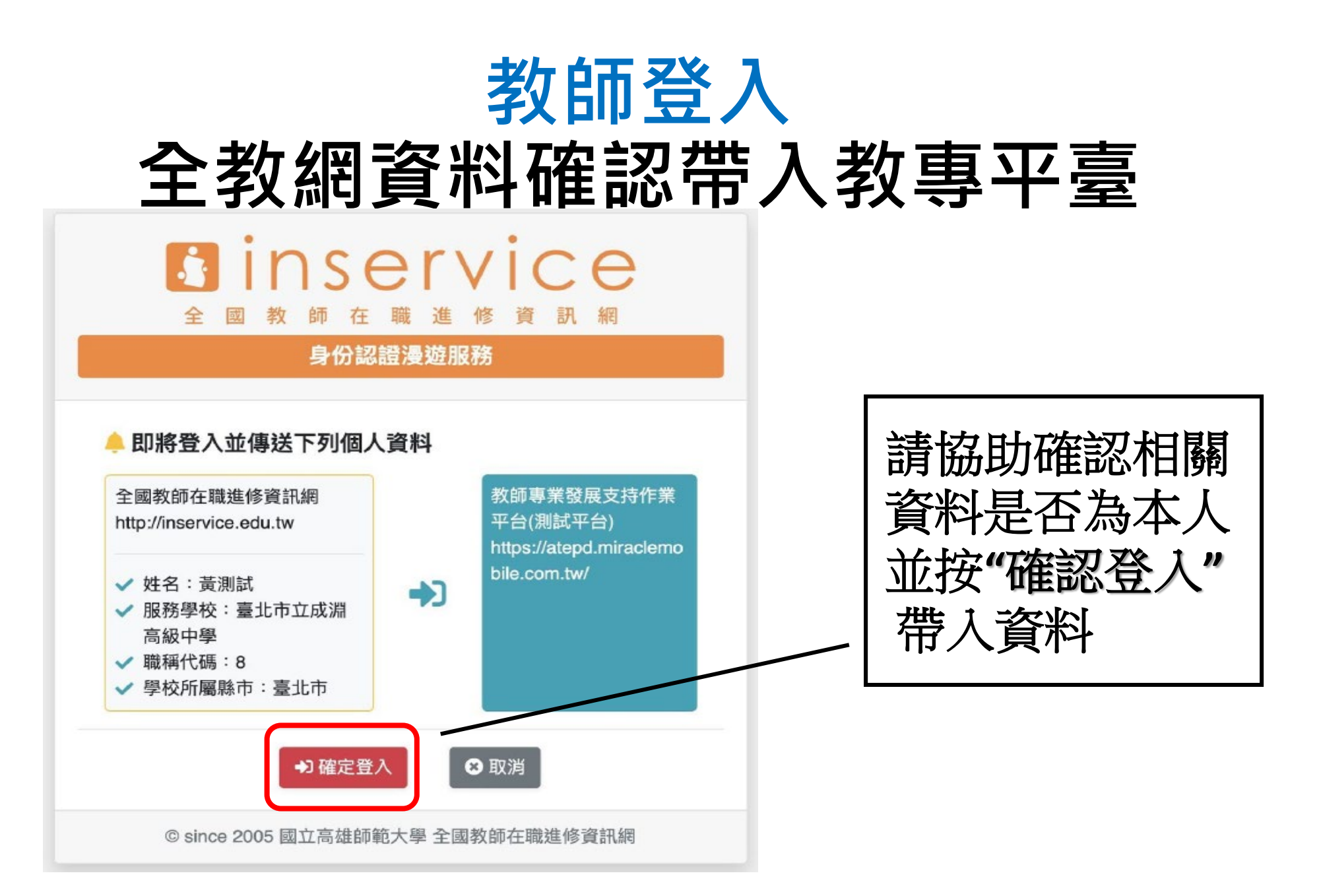

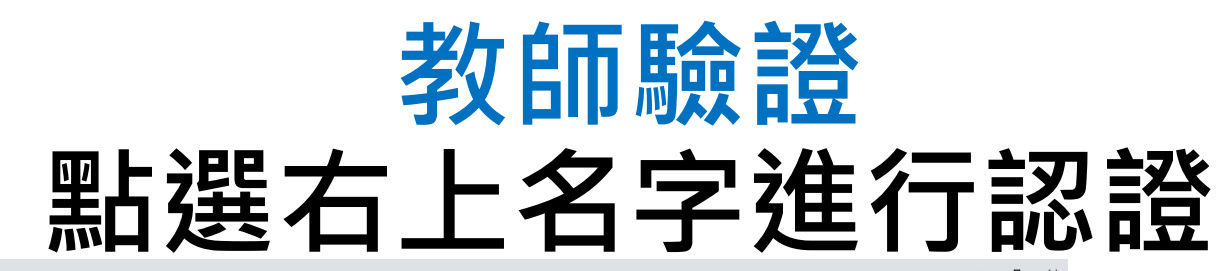

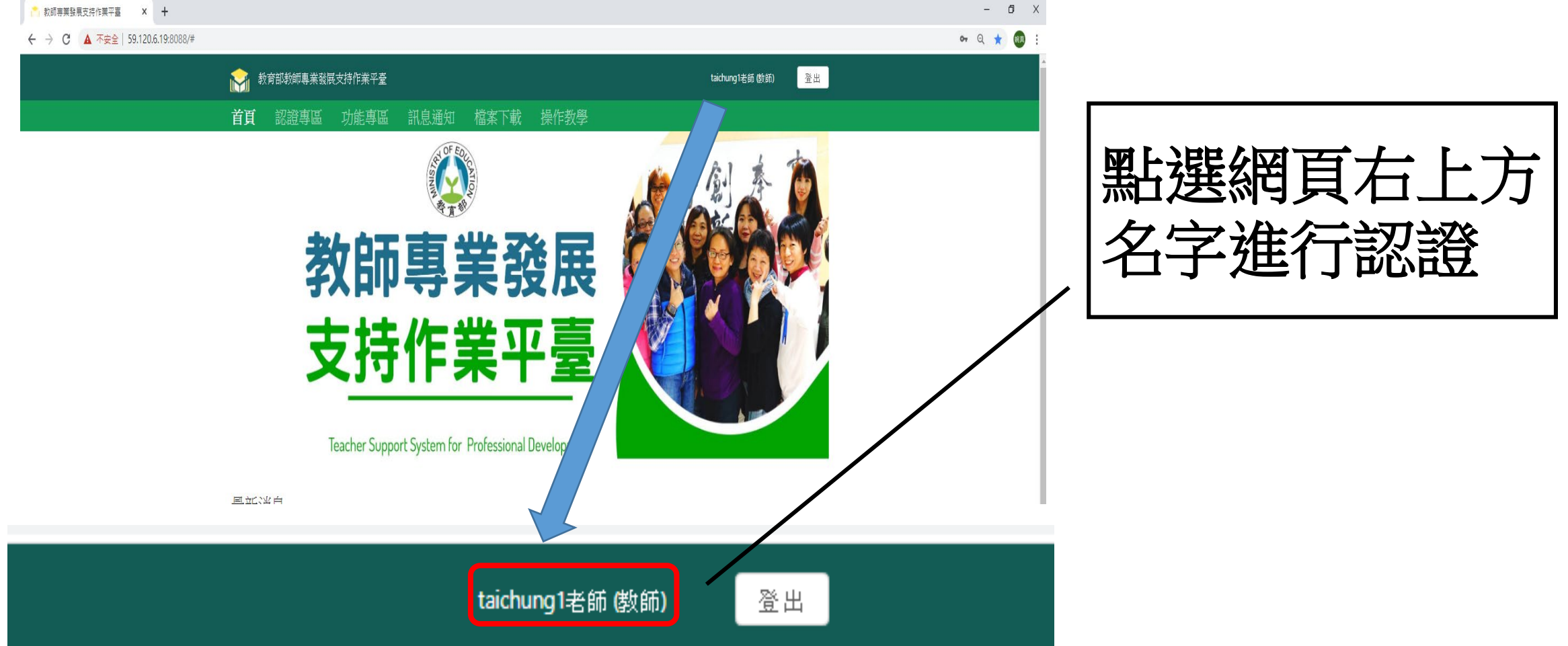

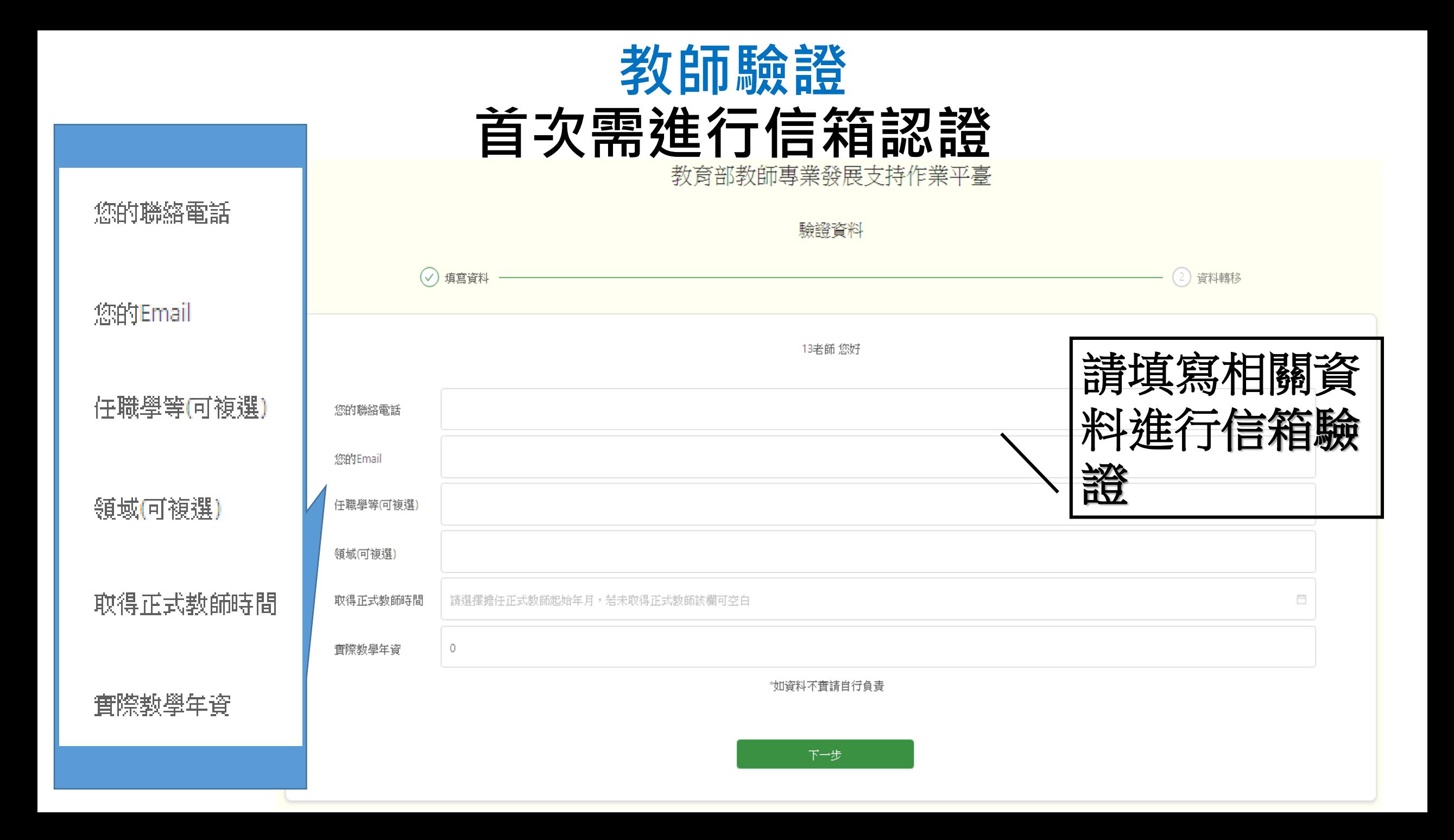

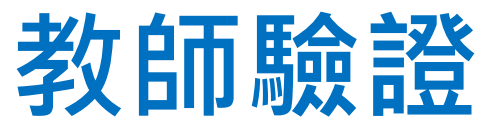

#### **-收信,信箱驗證碼通知**

驗證Email 請輸入驗證碼

請將您收到的驗證碼填入

1.系統會傳送一組驗證碼到您電子郵件信箱 2.您必須驗證完成,才能完成註冊。 3.驗證碼傳送最久需3-5分鐘,請勿重複送出驗證。

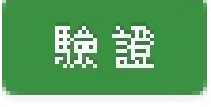

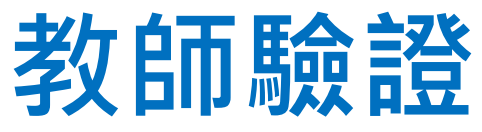

#### **-收信,查看信箱驗證碼通知**

敬愛的 13老師 :

您好,歡迎光臨教師專業發展支持作業平臺,本平臺已經收到您的驗證申請, 請至方才驗證畫面,直接輸入驗證碼,勿重整網頁,避免驗證碼重複寄出,以利 會員驗證。

驗證碼: 888587

教師專業發展支持作業平臺 : https://proteacher.moe.edu.tw 工作小組 敬上

此信件為系統自動產生,請勿直接回覆。 如無在此註冊會員,請忽略並刪除此封郵件。

祝您有愉快的一天!

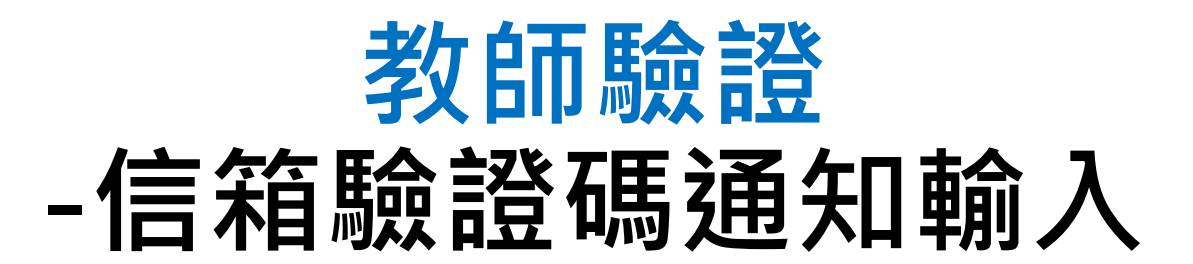

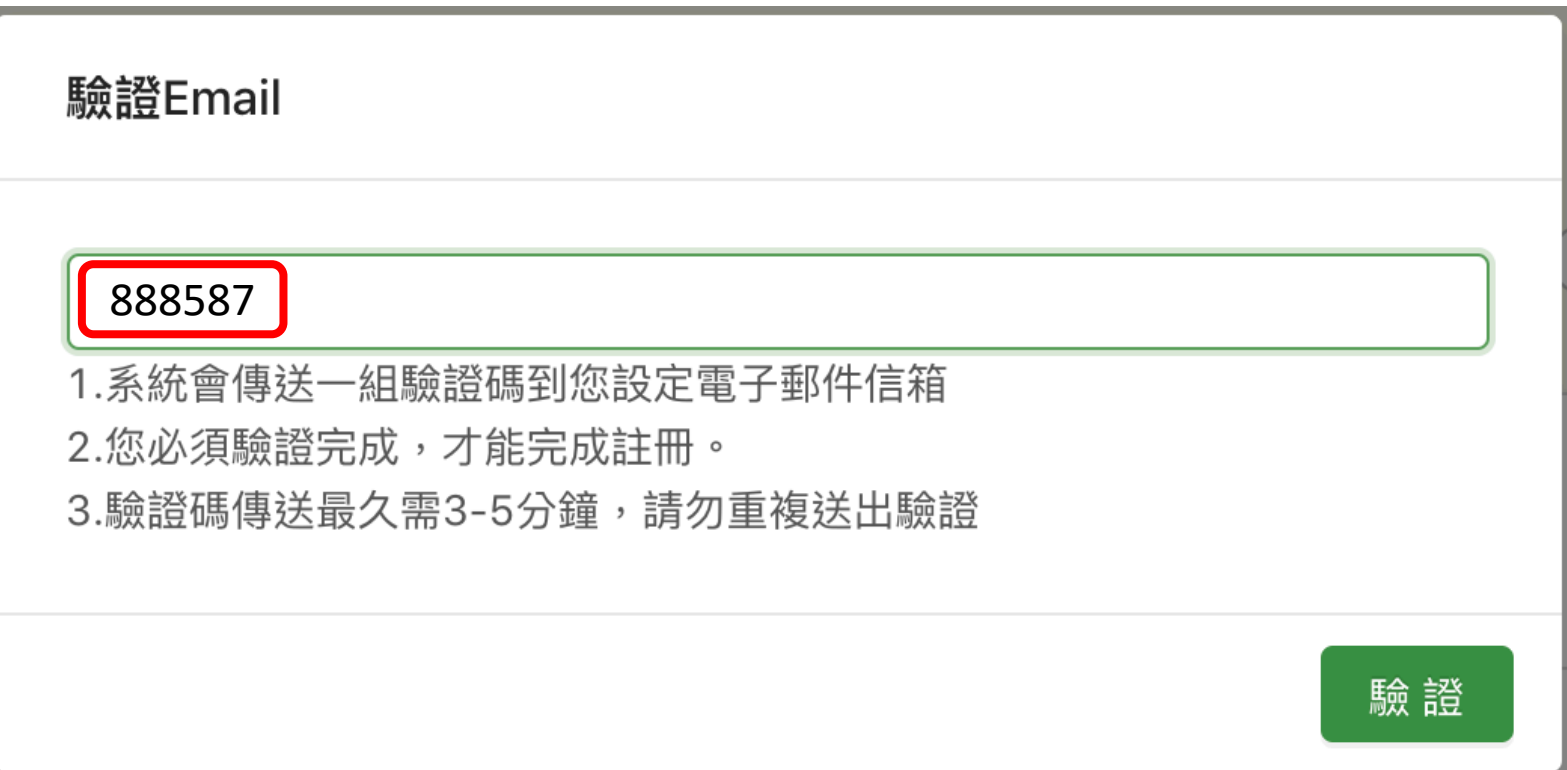

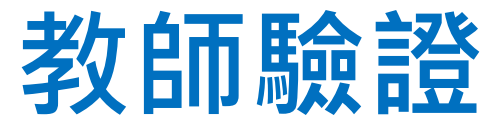

## **-需確認資料正確性,選擇是否帶入。**

認證證號

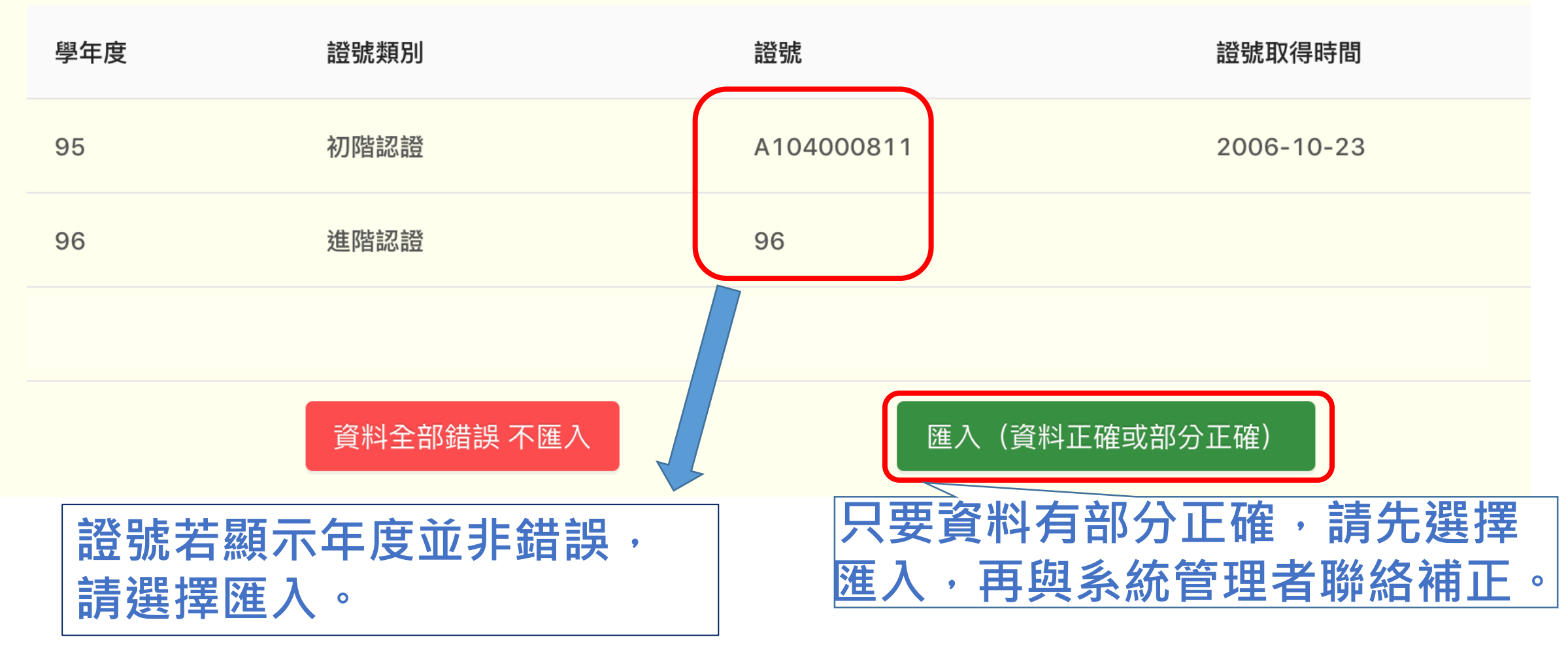

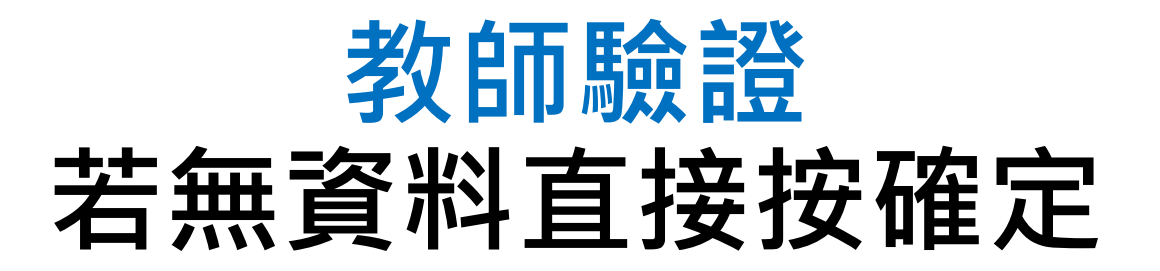

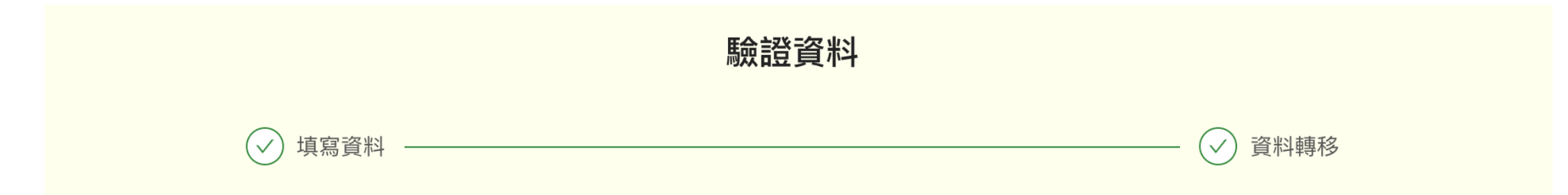

很抱歉目前舊系統當中沒有您的資料,如果您已經有完成認證之資格,請聯繫教師專業發展支持作業 平臺工作小組 ,為您補登資料,謝謝。

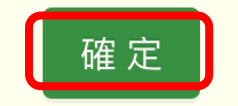

補登證號流程

由學校彙整交給縣市(教專中心) 由縣市(教專中心)發文至平臺團隊

補登資料需要提供以下資訊(請教師務必先登入平臺驗證信箱) 教師姓名、服務縣市、服務學校、取得證書年度、證書字號

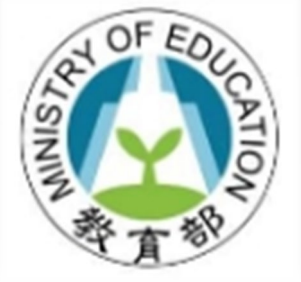

# 教師專業發展 支持作業平臺

首次登入驗證成功

歡迎教師登入使用金